### <u>Instructions for creating a Parchment account/submitting a transcript request:</u>

1) Visit the Parchment website and select "New Learner Account"

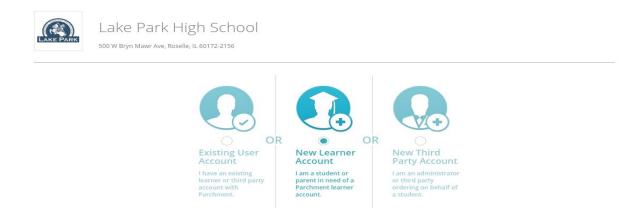

### 2) Complete the account setup process and questions

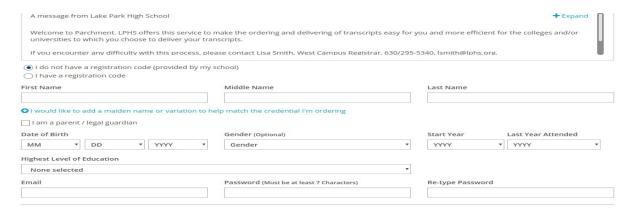

- Lake Park students are not provided with a registration code and, in general for most students in the Class of 2020, the Start Year is 2016, the Last Year Attended is 2020, and the highest level of education is 12th grade.
- Please enter your full name in the applicable fields If your legal name is John Smith, that's how your account should be set up. Please do not enter nicknames or shortened versions of the name such as JJ Smith or Johnny Smith. Also, please enter a middle name if you have a common first and/or last name.
- It is recommended that all students use a personal email address (i.e., a separate email account from their Lake Park student email address) for their Parchment account to maintain access as student email addresses will be deactivated after graduation.

### 3) Complete the FERPA Privacy Rights section

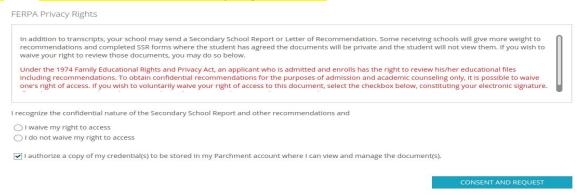

• During the initial registration process, students will be asked to complete the FERPA Privacy Rights section. Students are welcome to waive or not waive their right to access applicable documents as they wish and their answer does not impact their ability to submit a transcript request via Parchment. In general, Lake Park only sends transcripts via Parchment (Secondary School Reports and Letters of Recommendation are sent via other means) and it is recommended that students waive their right to access applicable documents so that they are submitted confidentially.

# 4) Complete optional questions as applicable

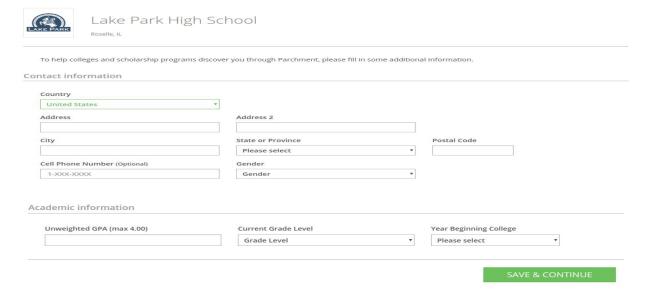

During the initial account registration process, students will be asked if they are
interested in colleges and scholarship programs possibly discovering them through
Parchment - this question is completely optional and does not impact a student's ability
to send a transcript via Parchment. If a student selects "Yes" to this question, they will
then be asked to complete some additional questions. In these additional questions,
please note that unweighted GPA information is sought on a 4.0 GPA scale. Lake Park

only provides unweighted GPA information on a 5.0 scale. To complete this question, students can manually calculate their unofficial unweighted GPA on a 4.0 scale, use an unofficial GPA calculator from the Internet, or they can also subtract 1 point from their unweighted 5.0 GPA for an approximate and unofficial GPA number (e.g., 4.75 unweighted GPA on a 5.0 scale minus 1 point would become a 3.75 unweighted GPA on a 4.0 scale).

# 5) Students can place transcript orders by selecting the green "Order" button

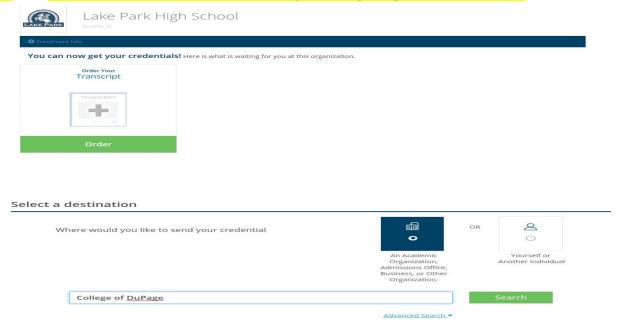

- In the search bar, students can type the name of the destination to which the transcript will be sent (i.e., name of college or other destination such as Common Application or NCAA Eligibility Center).
- Reminder when selecting a destination, please review the Location and Organization
  Type fields to ensure the correct destination is selected (e.g., campus, Undergraduate
  Admissions).
- Please note, as applicable:

**If applying to a college via that college's application**, students should request a transcript be sent to that college through Parchment.

If applying to a college(s) via the Common Application, students should request that one transcript be sent to the Common Application through Parchment. All applicable colleges the student is applying to via the Common Application will receive the transcript

from the Common Application system and it is not necessary to send additional transcripts to each individual school.

If applying to a college(s) via the Coalition Application, students should request that a transcript be sent to each individual school from Parchment, transcript requests should not be submitted and will not be processed through the Coalition Application.

Some colleges may not require an official transcript with the admissions application and may instead ask students to self-report this information

Transcript requests submitted via the SENDedu system will not be processed, such requests should be submitted via Parchment

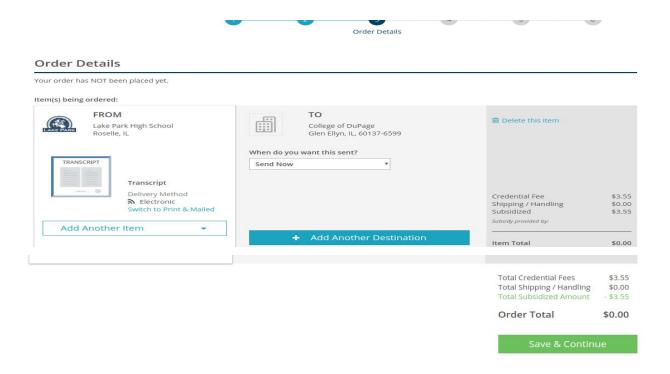

On the Order Details screen, students can review and confirm the order details including when the transcript will be sent - "Send Now" sends the transcript as it is at the current moment and "Hold for Grades" does not send the transcript until the current semester is completed and the applicable final semester grades are listed on the transcript and included in the cumulative GPA calculations (the "Hold for Grades" option is generally used for 7th semester and final transcript requests). For current students, the order total should be \$0.00 as there is no cost for current students to send transcripts. Selecting "Add Another Destination" would add an additional order.

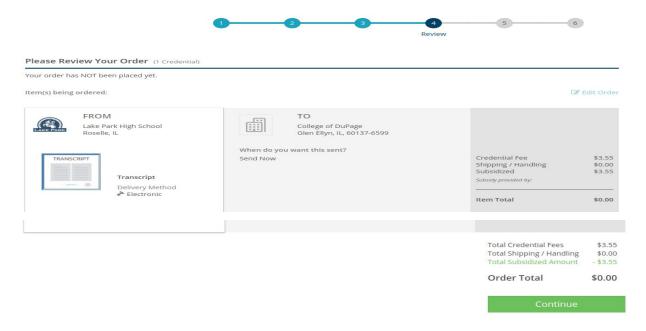

 The Order Review screen is an additional opportunity to review the order details prior to finalizing the request. If everything looks correct, select "Continue" to proceed with the order.

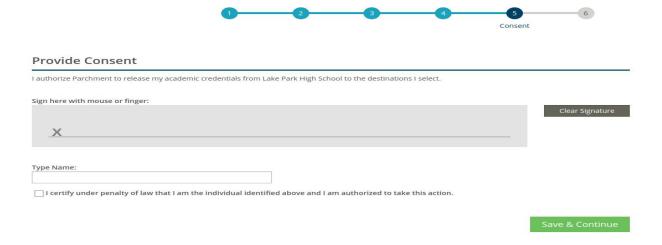

 The Consent screen is the last part of the order process, once this item is completed and "Save & Continue" is selected - the order will be submitted to the Registrar who will send an electronic transcript to the identified destination.

If a student needs a hardcopy transcript, needs a transcript sent to a destination not available on Parchment, or has any additional questions regarding transcripts - please contact Ms. Smith (Registrar at West Campus) by visiting the West Campus Counseling Office or by using the following contact information: 630-295-5340 or lsmith@lphs.org